## Comment imprimer ou télécharger une fiche rando ?

Vous voulez **imprimer** ou **télécharger** une fiche rando ?

Dans les deux cas, vous devez cliquer sur « Télécharger le fichier »

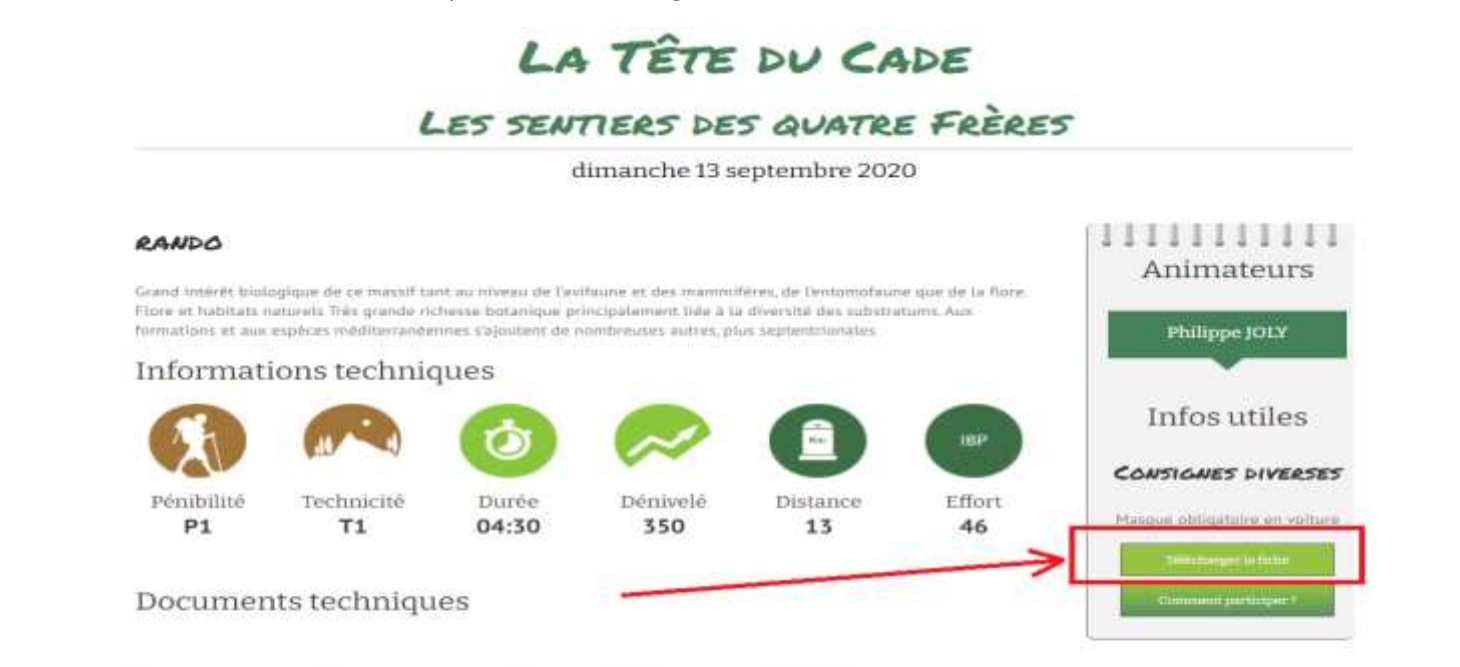

Informations pratiques et points de rendez-vous

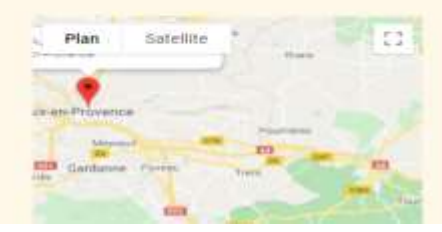

RDV 09:00 Fontenaille Rue St Thomas de Villeneuve 13100 Aix-en-Provence

RDV 10:00 Maison départementale de la Nature des 4

Frères

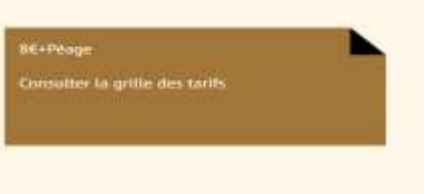

La fenêtre suivante s'ouvre.

## Pour imprimer : vérifiez que la destination est bien une imprimante.

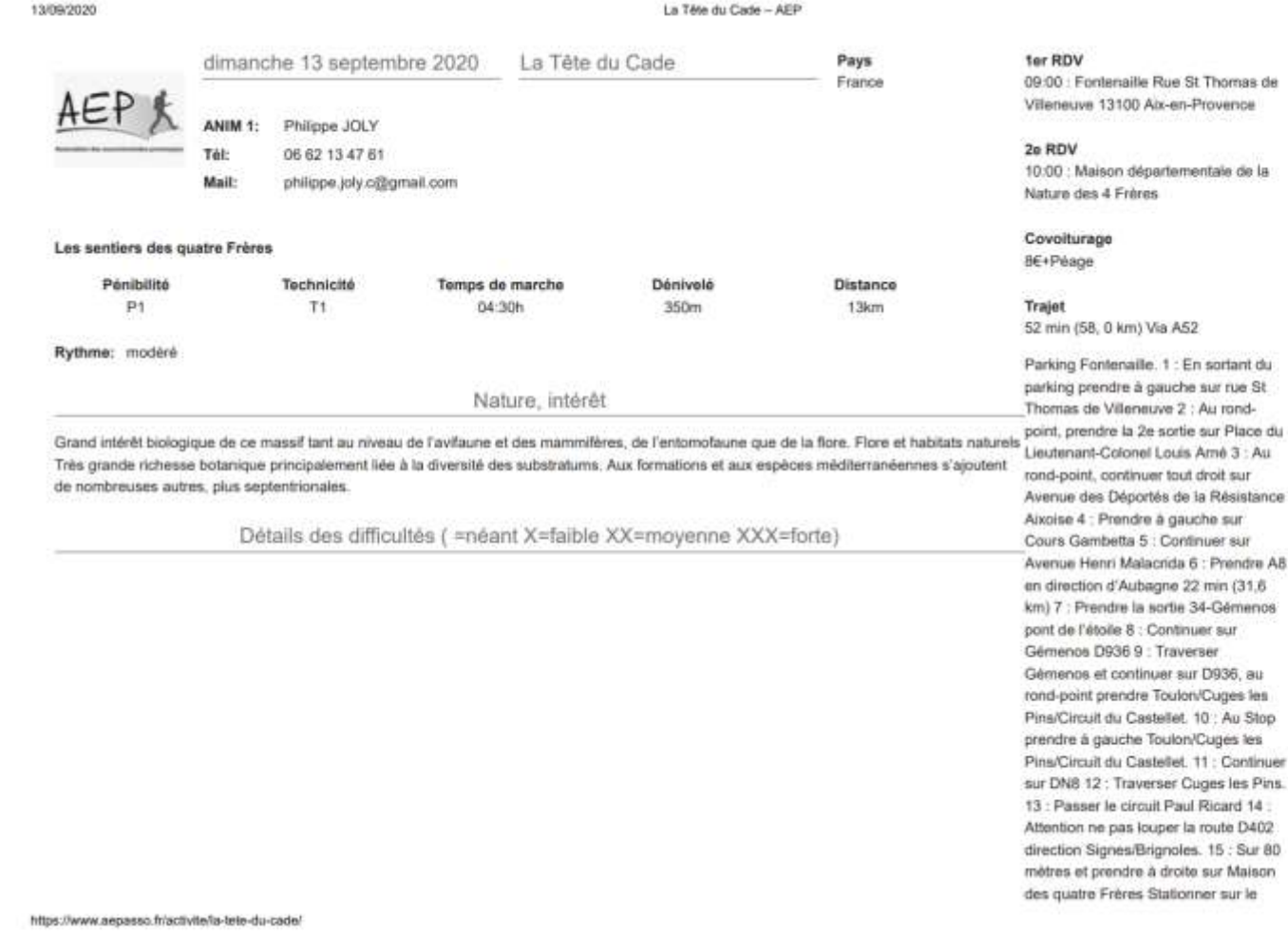

En sortant du he sur rue St -bnon uA: 5 tie sur Place du is Amé 3 : Au ut droit sur le la Résistance tuche sur nfinuer sur 6: Prendre AB 22 min (31,6 34-Gémenos nuer sur erser ur D936, au on/Cuges les 10 : Au Stop

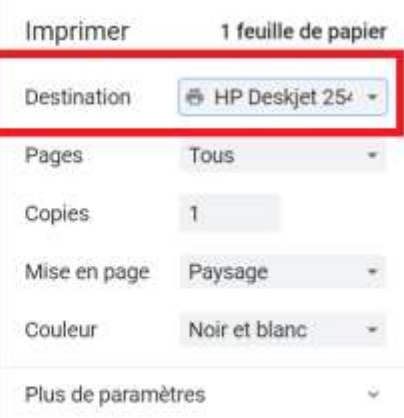

Puis cliquez sur le bouton « Imprimer », en bas à droite.

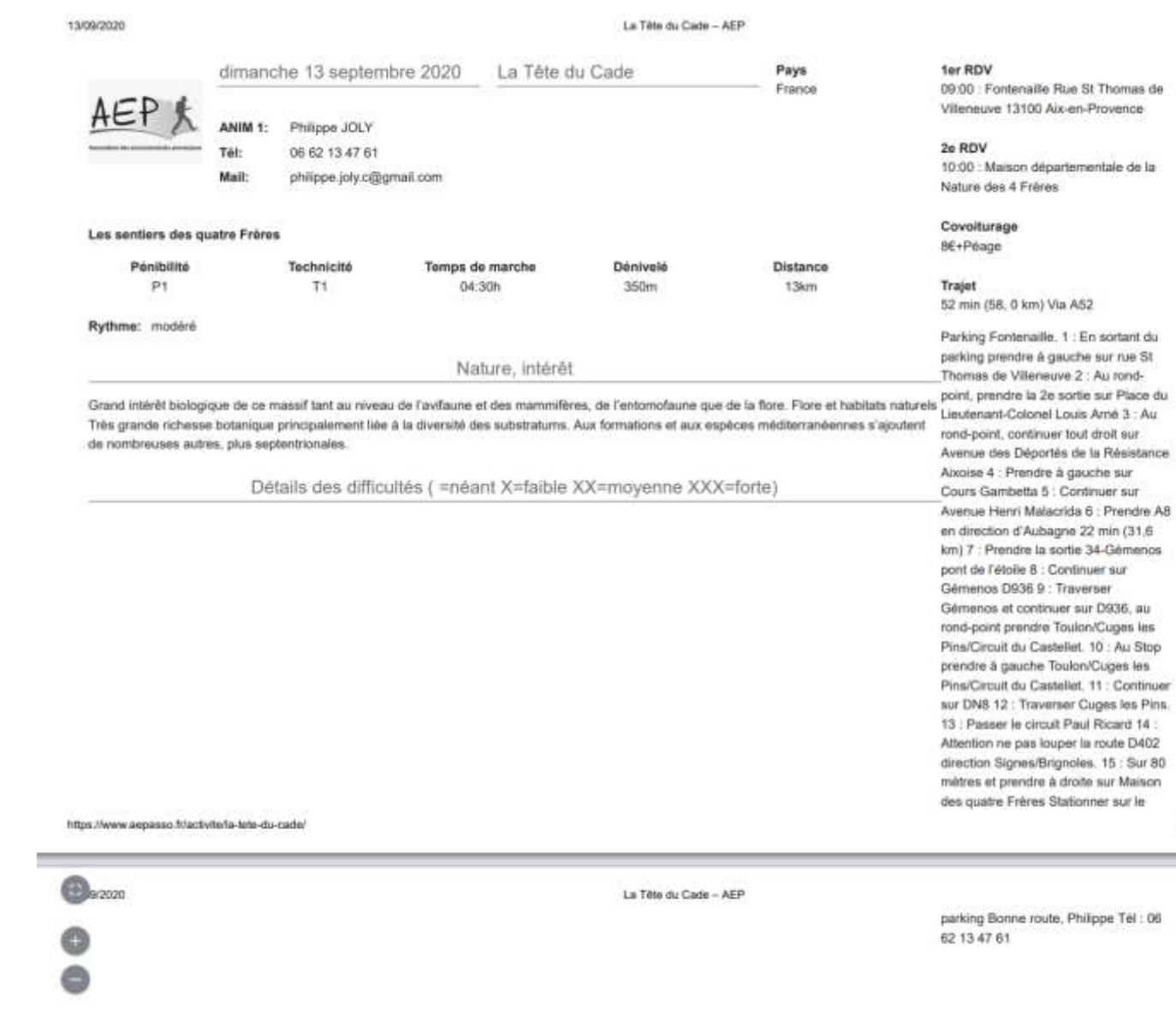

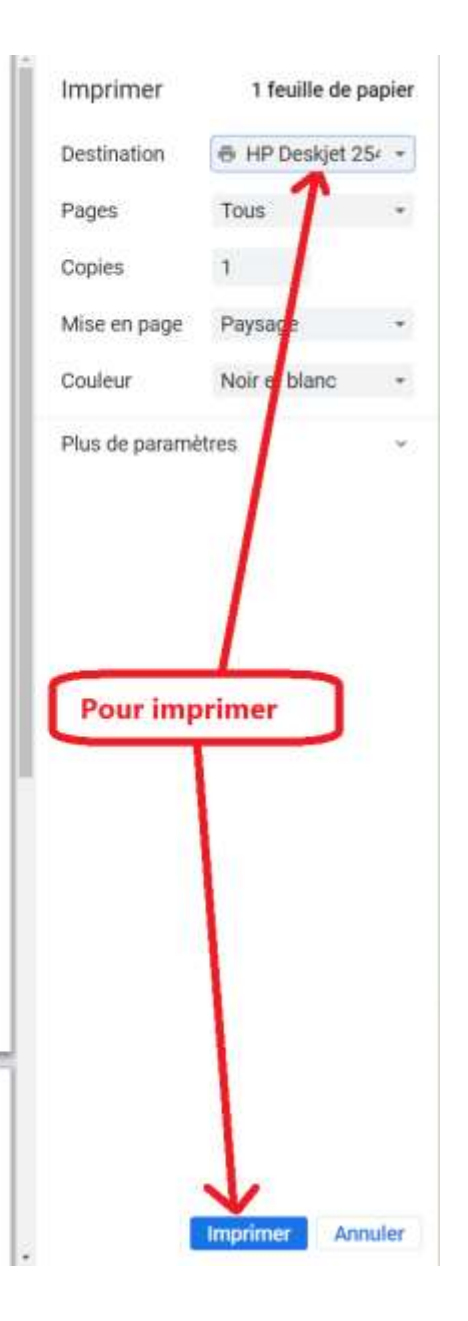

 $1/2$ 

Si vous n'avez pas d'imprimante, ou si vous voulez archiver cette fiche, sélectionnez une destination qui ne soit pas une imprimante :

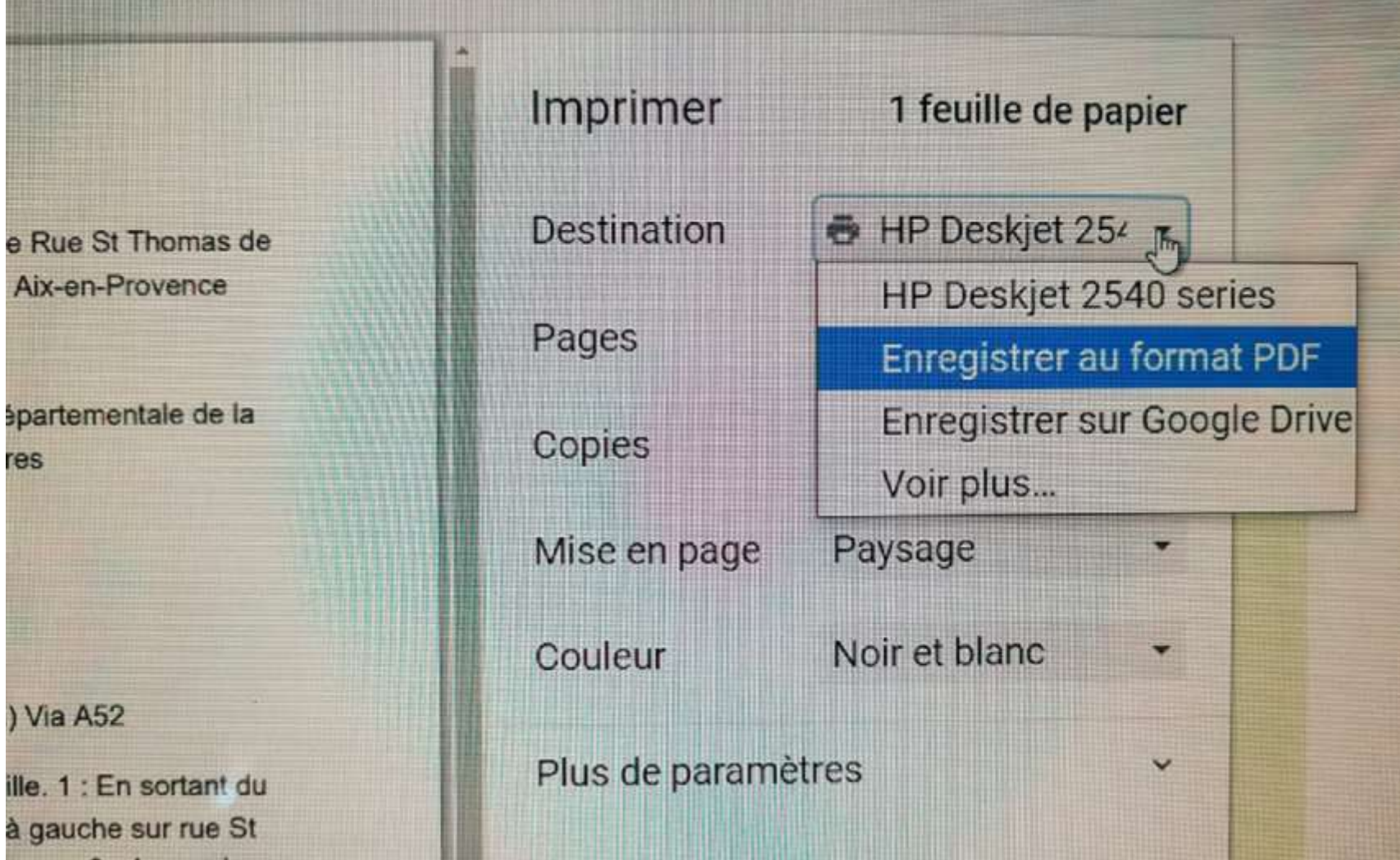

Vous pouvez enregistrer la fiche au **format PDF** sur votre **disque** ou sur un **cloud** (Voire plus).

## Pour enregistrer sur le disque du PC, sélectionnez « Enregistrer au format PDF ». Puis cliquez sur le bouton « enregistrer », en bas à droite.

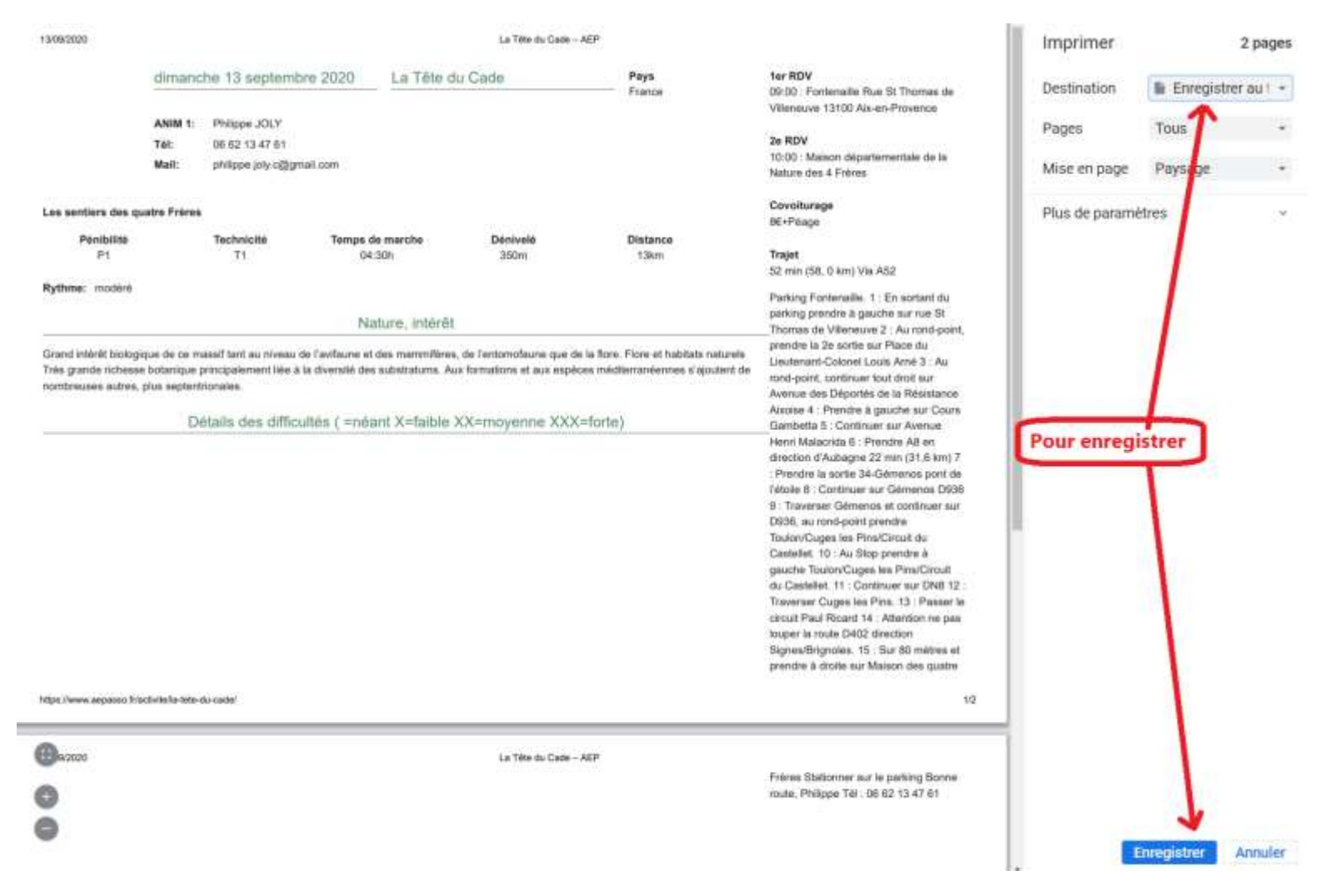

Une nouvelle fenêtre s'ouvre :

Choisissez un emplacement, et cliquez sur « Enregistrer »

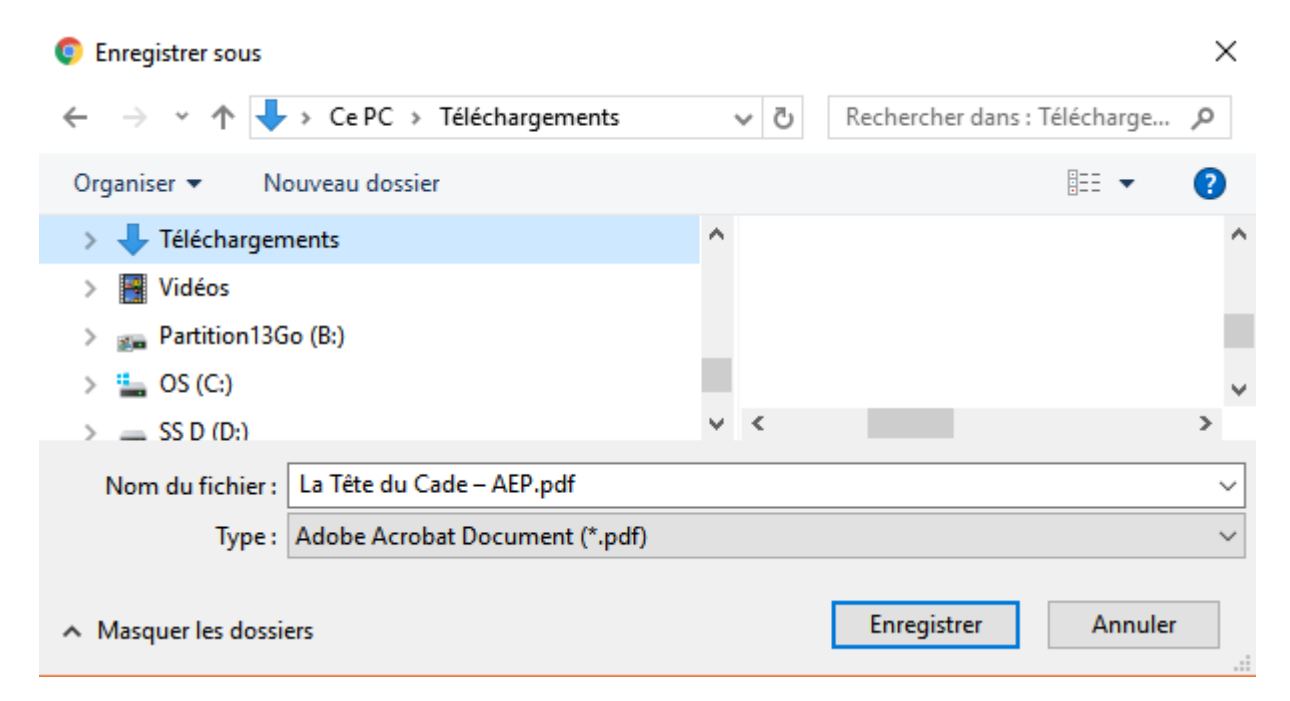

Bonne balade.

Vous avez une question sur ce document ou sur d'autres mystères du nouveau site ? Faites-moi le savoir : [migu1603@gmail.com](mailto:migu1603@gmail.com)

Amicalement, Miguel

Septembre 2020